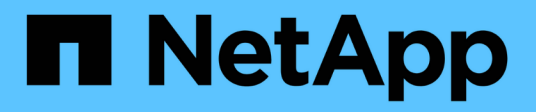

## **Gestionar Cloud Sync para Cloud Volumes**

Cloud Volumes Service

NetApp October 04, 2023

This PDF was generated from https://docs.netapp.com/eses/cloud\_volumes/aws/task\_creating\_cloud\_sync\_data\_broker.html on October 04, 2023. Always check docs.netapp.com for the latest.

# **Tabla de contenidos**

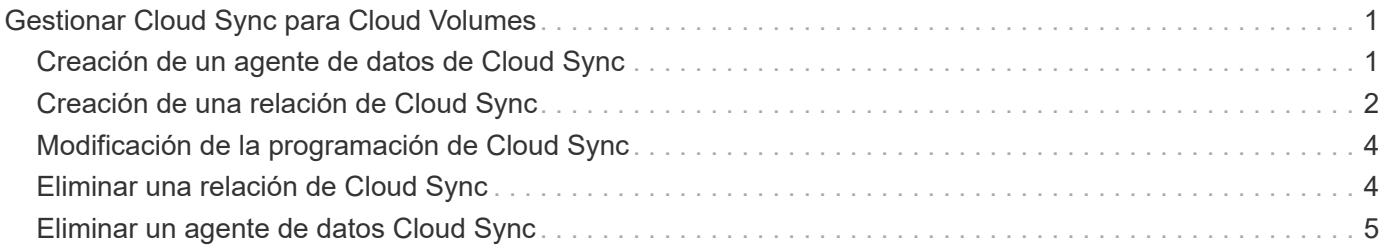

# <span id="page-2-0"></span>**Gestionar Cloud Sync para Cloud Volumes**

### <span id="page-2-1"></span>**Creación de un agente de datos de Cloud Sync**

Cloud Sync de NetApp se integra con Cloud Volumes Service para AWS de NetApp con el fin de permitir una sincronización rápida de datos mediante NFS hacia o desde un volumen de cloud. Un agente de datos de Cloud Sync le permite crear una relación de Cloud Sync para sincronizar datos.

### **Acerca de esta tarea**

Si ya tiene un agente de datos de Cloud Sync en el mismo cloud privado virtual (VPC) de AWS que usa para su cuenta de Cloud Volumes, puede omitir esta tarea.

### ["Documentación de Cloud Sync de NetApp"](https://docs.netapp.com/us-en/cloudsync/)

### **Pasos**

- 1. Vaya a la página Sync o a la pestaña Sync para un volumen en la página Volumes.
- 2. Cree un Data broker haciendo clic en **Crear data broker**.
- 3. Proporcione información para los siguientes campos:
	- **Nombre**

Proporcione un nombre para el agente de datos.

◦ **Tipo**

Seleccione AWS.

◦ **Región**

Seleccione una región disponible.

◦ **Clave API**

Proporcione la clave de acceso de su cuenta de AWS.

◦ **Clave secreta**

Proporcione la clave secreta de su cuenta de AWS.

◦ **Keypair**

Seleccione un tipo de teclados disponible.

El keyair se actualizará después de introducir claves válidas.

◦ **VPC**

Seleccione el VPC que está conectado a la cuenta de Cloud Volumes.

◦ **Subred**

Seleccione una subred disponible que se utilizará para el agente de datos.

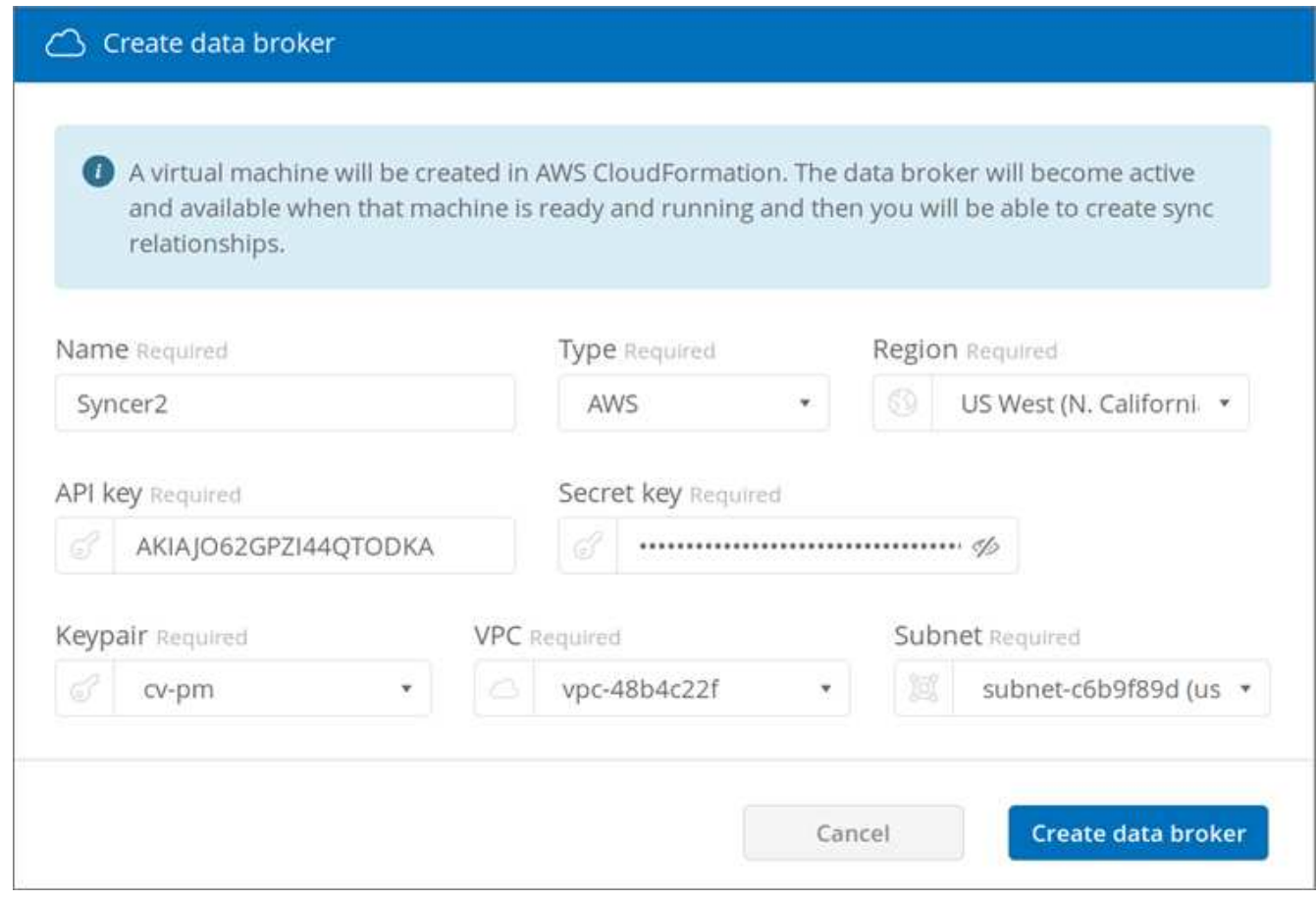

4. Haga clic en **Crear agente de datos** para iniciar el proceso de creación de Data broker.

Se tarda unos minutos en crear un agente de datos. Una vez creado el Data broker, se Marca con un punto verde para indicar que está listo.

#### **Después de terminar**

Continúe con ["Creación de una relación de Cloud Sync"](#page-3-0).

### <span id="page-3-0"></span>**Creación de una relación de Cloud Sync**

Una relación de Cloud Sync le permite sincronizar datos en el volumen de cloud o desde él.

### **Antes de empezar**

• Debe disponer de un agente de datos de Cloud Sync.

#### ["Creación de un agente de datos de Cloud Sync"](#page-2-1)

• La dirección IP del agente de datos debe haberse agregado a la política de exportación tanto para los volúmenes de origen como para los volúmenes de destino.

La política de exportación del volumen de destino debe permitir el acceso de escritura al agente de datos.

["Creación de reglas de política de exportación adicionales"](https://docs.netapp.com/es-es/cloud_volumes/aws/task_creating_additional_export_policy_rules.html)

#### **Acerca de esta tarea**

La funcionalidad Cloud Sync integrada con Cloud Volumes Service solo admite NFSv3. Si desea sincronizar entre volúmenes SMB, debe usar el ["Servicio Cloud Sync"](https://cloudsync.netapp.com) directamente (cloudsync.netapp.com).

#### **Pasos**

- 1. Vaya a la página Sync o a la pestaña Sync para un volumen en la página Volumes.
- 2. Cree una relación de Cloud Sync haciendo clic en **Crear nueva relación**.
- 3. Realice una de las siguientes acciones:
	- Para sincronizar los datos con el volumen, seleccione **usar volumen como destino**.
	- Para sincronizar datos del volumen, seleccione **usar volumen como origen**.

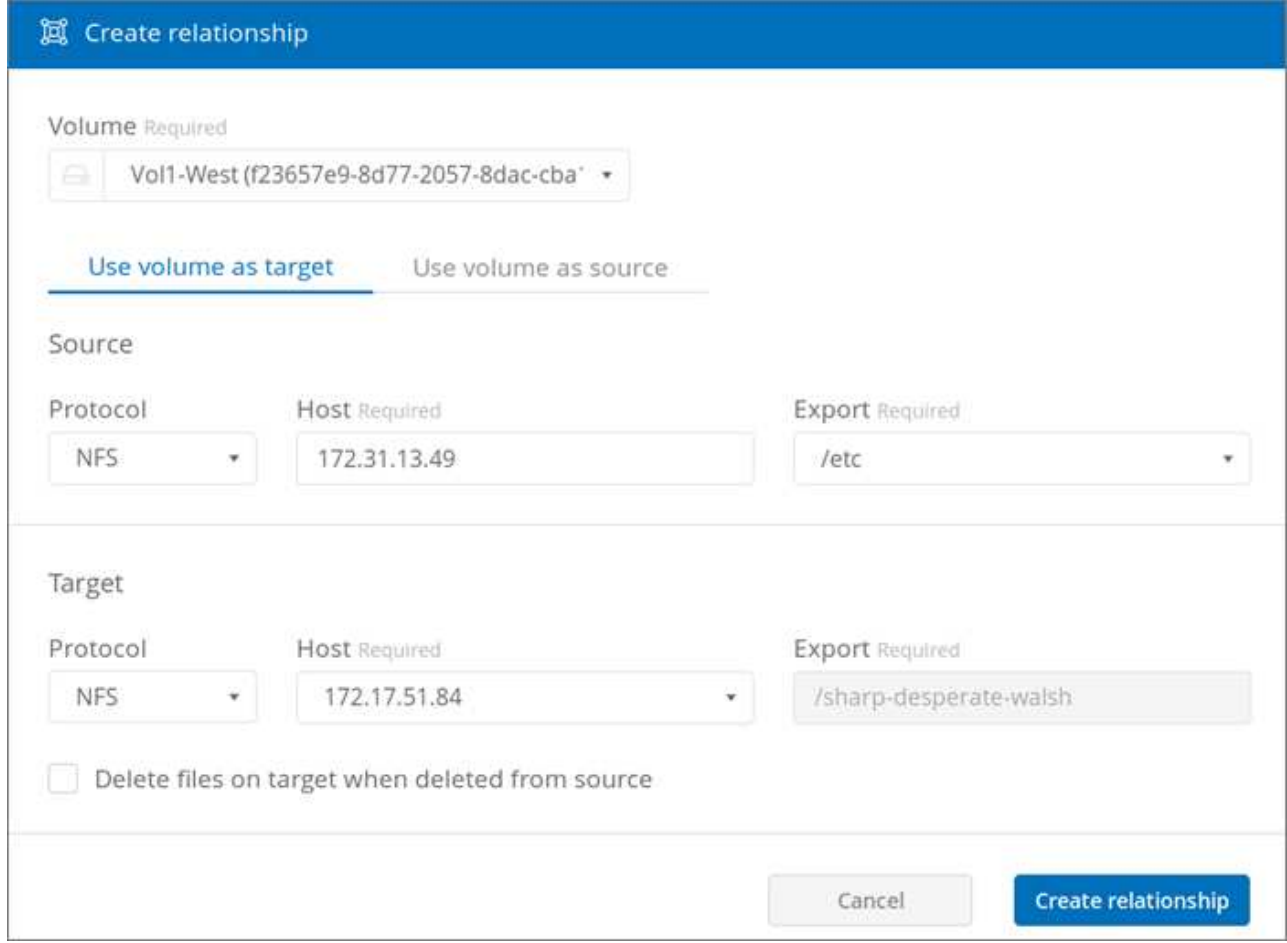

4. En el campo **Host** (sin rellenar), introduzca la dirección IP del servidor NFS al que desea sincronizar o sincronizar.

Después de unos momentos, se descubre automáticamente una lista de las exportaciones disponibles.

- 5. En el campo **Exportar**, seleccione una de las exportaciones disponibles.
- 6. (Opcional) Active la casilla **Eliminar archivos en destino cuando se eliminen de origen** si desea eliminar los archivos en destino cuando se eliminen de origen.
- 7. Haga clic en **Crear relación**.

Se muestra el estado de la relación y los campos de progreso de archivo muestran el número de archivos que se copian.

## <span id="page-5-0"></span>**Modificación de la programación de Cloud Sync**

Cuando se crea inicialmente una relación de Cloud Sync, la sincronización automática se habilita de forma predeterminada y se programa para que se ejecute una vez al día. Puede modificar la programación de Cloud Sync según corresponda.

### **Pasos**

1. Vaya a la página Sync o a la pestaña Sync de un volumen en la página Volumes para ver las relaciones de Cloud Sync.

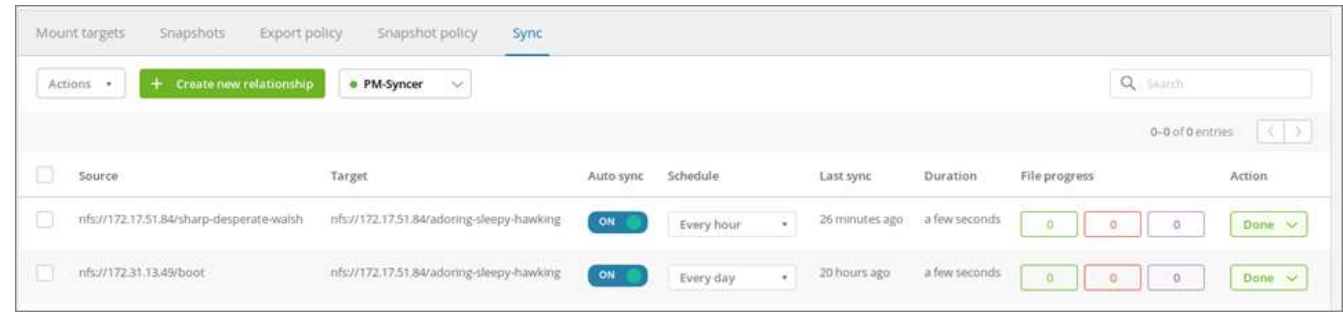

2. Para desactivar la sincronización automática para una relación de Cloud Sync, haga clic en el control deslizante azul **ON** para la relación.

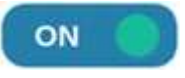

3. Para cambiar la programación de sincronización, haga clic en la lista desplegable en **Programación**, seleccione **día/s** o **Hora/s**, seleccione un número de intervalo y, a continuación, haga clic en la Marca de verificación.

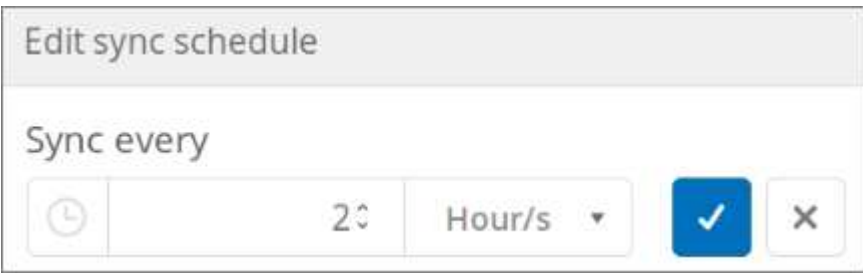

4. Para iniciar Cloud Sync inmediatamente, haga clic en **hecho** en Acción, seleccione **Sincronizar ahora** y vuelva a hacer clic en **Sincronizar ahora** para confirmar.

### <span id="page-5-1"></span>**Eliminar una relación de Cloud Sync**

Es posible eliminar una relación de Cloud Sync que ya no sea necesaria.

### **Pasos**

- 1. Vaya a la página Sync o a la pestaña Sync para un volumen en la página Volumes.
- 2. Haga clic en el cuadro de la relación que desea eliminar, haga clic en **acciones** y, a continuación, seleccione **Eliminar relación/s**.
- 3. Escriba, en el cuadro de diálogo de confirmación delete Para confirmar y, a continuación, haga clic en **Eliminar**.

### <span id="page-6-0"></span>**Eliminar un agente de datos Cloud Sync**

Puede eliminar un agente de datos de Cloud Sync que ya no sea necesario.

### **Acerca de esta tarea**

Esta tarea elimina el agente de datos de los volúmenes de cloud, pero no elimina la instancia de Data Broker en AWS.

Para eliminar la instancia de Data Broker en AWS, debe ir a la consola AWS de su cuenta, localizar la instancia EC2 del agente por nombre y terminarla según sea necesario.

### **Antes de empezar**

Todas las relaciones de Cloud Sync que usan el agente de datos deben haberse eliminado antes de poder eliminar el agente de datos.

### ["Eliminar una relación de Cloud Sync"](#page-5-1)

### **Pasos**

- 1. Vaya a la página Sync o a la pestaña Sync para un volumen en la página Volumes.
- 2. Elimine un agente de datos haciendo clic en el nombre del agente de datos y haciendo clic en el icono de la papelera.
- 3. Escriba, en el cuadro de diálogo de confirmación delete Para confirmar y, a continuación, haga clic en **Eliminar**.

### **Información de copyright**

Copyright © 2023 NetApp, Inc. Todos los derechos reservados. Imprimido en EE. UU. No se puede reproducir este documento protegido por copyright ni parte del mismo de ninguna forma ni por ningún medio (gráfico, electrónico o mecánico, incluidas fotocopias, grabaciones o almacenamiento en un sistema de recuperación electrónico) sin la autorización previa y por escrito del propietario del copyright.

El software derivado del material de NetApp con copyright está sujeto a la siguiente licencia y exención de responsabilidad:

ESTE SOFTWARE LO PROPORCIONA NETAPP «TAL CUAL» Y SIN NINGUNA GARANTÍA EXPRESA O IMPLÍCITA, INCLUYENDO, SIN LIMITAR, LAS GARANTÍAS IMPLÍCITAS DE COMERCIALIZACIÓN O IDONEIDAD PARA UN FIN CONCRETO, CUYA RESPONSABILIDAD QUEDA EXIMIDA POR EL PRESENTE DOCUMENTO. EN NINGÚN CASO NETAPP SERÁ RESPONSABLE DE NINGÚN DAÑO DIRECTO, INDIRECTO, ESPECIAL, EJEMPLAR O RESULTANTE (INCLUYENDO, ENTRE OTROS, LA OBTENCIÓN DE BIENES O SERVICIOS SUSTITUTIVOS, PÉRDIDA DE USO, DE DATOS O DE BENEFICIOS, O INTERRUPCIÓN DE LA ACTIVIDAD EMPRESARIAL) CUALQUIERA SEA EL MODO EN EL QUE SE PRODUJERON Y LA TEORÍA DE RESPONSABILIDAD QUE SE APLIQUE, YA SEA EN CONTRATO, RESPONSABILIDAD OBJETIVA O AGRAVIO (INCLUIDA LA NEGLIGENCIA U OTRO TIPO), QUE SURJAN DE ALGÚN MODO DEL USO DE ESTE SOFTWARE, INCLUSO SI HUBIEREN SIDO ADVERTIDOS DE LA POSIBILIDAD DE TALES DAÑOS.

NetApp se reserva el derecho de modificar cualquiera de los productos aquí descritos en cualquier momento y sin aviso previo. NetApp no asume ningún tipo de responsabilidad que surja del uso de los productos aquí descritos, excepto aquello expresamente acordado por escrito por parte de NetApp. El uso o adquisición de este producto no lleva implícita ninguna licencia con derechos de patente, de marcas comerciales o cualquier otro derecho de propiedad intelectual de NetApp.

Es posible que el producto que se describe en este manual esté protegido por una o más patentes de EE. UU., patentes extranjeras o solicitudes pendientes.

LEYENDA DE DERECHOS LIMITADOS: el uso, la copia o la divulgación por parte del gobierno están sujetos a las restricciones establecidas en el subpárrafo (b)(3) de los derechos de datos técnicos y productos no comerciales de DFARS 252.227-7013 (FEB de 2014) y FAR 52.227-19 (DIC de 2007).

Los datos aquí contenidos pertenecen a un producto comercial o servicio comercial (como se define en FAR 2.101) y son propiedad de NetApp, Inc. Todos los datos técnicos y el software informático de NetApp que se proporcionan en este Acuerdo tienen una naturaleza comercial y se han desarrollado exclusivamente con fondos privados. El Gobierno de EE. UU. tiene una licencia limitada, irrevocable, no exclusiva, no transferible, no sublicenciable y de alcance mundial para utilizar los Datos en relación con el contrato del Gobierno de los Estados Unidos bajo el cual se proporcionaron los Datos. Excepto que aquí se disponga lo contrario, los Datos no se pueden utilizar, desvelar, reproducir, modificar, interpretar o mostrar sin la previa aprobación por escrito de NetApp, Inc. Los derechos de licencia del Gobierno de los Estados Unidos de América y su Departamento de Defensa se limitan a los derechos identificados en la cláusula 252.227-7015(b) de la sección DFARS (FEB de 2014).

### **Información de la marca comercial**

NETAPP, el logotipo de NETAPP y las marcas que constan en <http://www.netapp.com/TM>son marcas comerciales de NetApp, Inc. El resto de nombres de empresa y de producto pueden ser marcas comerciales de sus respectivos propietarios.